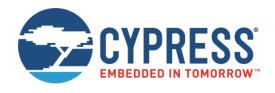

### THIS SPEC IS OBSOLETE

Spec No: 002-09873

Spec Title: Starter kit User Guide SK-FM3-48PMC-

MB9BF524K SK-FM3-48PMC-9BF524K-JL

Replaced by: None

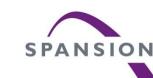

# Starter kit User Guide SK-FM3-48PMC-MB9BF524K SK-FM3-48PMC-9BF524K-JL

Hardware V1.1 / Documentation V1.1

### **Warranty and Disclaimer**

- The use of the deliverables (deliverables shall include, but not limited to, software, application examples, hardware, target boards, evaluation boards, starter kits, schematics, engine etc.) is subject to the terms and conditions of Spansion LLC and its affiliates ("SPANSION") as set out below and in (i) the terms and conditions of the License Agreement and/or the Agreement and/or any other agreement under which deliverables have been delivered, (ii) the technical descriptions and (iii) all accompanying written materials.
- •1. Please note that the deliverables are intended for and must only be used for test applications in an evaluation laboratory environment.
- •2. The software deliverables are provided on an as-is basis without charge and are subject to alterations. It is the user's obligation to fully test the software in its environment and to functionality, qualification and compliance with component specifications.
- •3. Regarding hardware deliverables, the following limited warranty shall apply:
- •Except as otherwise provided in the following paragraphs, for a period of one (1) year from date of shipment to customer ("Warranty Period"), SPANSION warrants the hardware de defects in material and workmanship, and (ii) conform to SPANSION applicable data sheet specifications (available at www.spansion.com or upon request).
- •This warranty does not extend beyond the first purchaser of the deliverables. The liability of SPANSION under this warranty is limited, at SPANSION's option, solely to repair the del replacement deliverable, or to make an appropriate credit adjustment or refund in an amount not to exceed the original purchase price actually paid for the deliverable returned to SP warranty obligations are conditioned upon the following: (a) SPANSION is promptly notified in writing by customer during the applicable warranty period of any defect or nonconforma (b) customer obtains authorization from SPANSION to return the defective deliverable, (c) the defective deliverable is returned to SPANSION in accordance with SPANSION'S shippi below, and (d) SPANSION'S examination of such deliverable discloses to its satisfaction that any defect or nonconformance actually existed and was not caused by improper use or data sheet specifications for the deliverable, abuse, negligence, improper installation, accident, loss or damage in transit, or unauthorized repair or alteration by a person other than Shall ship such defective deliverable to SPANSION via SPANSION'S carrier, collect. Risk of loss will transfer to SPANSION when the defective deliverable is provided to SPANSION'S and shall pay for all freight to SPANSION'S specified location. This warranty shall not apply that have been repaired or altered, except those which have been repaired or altered by SPANSION. The aforementioned provisions do not extend the original warranty period of any either been repaired or replaced by Seller.
- THESE WARRANTIES ARE IN LIEU OF ALL OTHER WARRANTIES, EXPRESSED, IMPLIED OR STATUTORY, INCLUDING, BUT NOT LIMITED TO, THE IMPLIED WARRANTIEM MERCHANTABILITY, FITNESS FOR A PARTICULAR PURPOSE, NONINFRINGEMENT, AND ANY WARRANTY OTHERWISE ARISING OUT OF ANY PROPOSAL, SPECIFICATIS SPANSION NEITHER ASSUMES NOR AUTHORIZES ANY OTHER PERSON TO ASSUME FOR IT ANY OTHER LIABILITIES. THE FOREGOING CONSTITUTES CUSTOMER'S SEXCLUSIVE REMEDY FOR THE FURNISHING OF DEFECTIVE OR NONCONFORMING DELIVERABLES.
- •4. The following limitation of liability shall apply for all deliverables
- •EXCEPT FOR DAMAGES FOR BODILY INJURY OR DEATH, SPANSION SHALL NOT BE LIABLE FOR ANY INDIRECT, INCIDENTAL, SPECIAL, RELIANCE, OR CONSEQUENT RELIANCE DAMAGES, AND/OR PUNITIVE, OR EXEMPLARY DAMAGES, WHETHER ANY SUCH DAMAGES ARE BASED ON CONTRACT, TORT OR ANY OTHER LEGAL THE OR NOT SPANSION HAS BEEN INFORMED OF THE POSSIBILITY OF SUCH DAMAGES, AND NOTWITHSTANDING ANY FAILURE OF ESSENTIAL PURPOSE OF ANY LIMITE
- •REGARDLESS OF THE BASIS ON WHICH CUSTOMER IS ENTITLED TO CLAIM DAMAGES FROM SPANSION (INCLUDING FUNDAMENTAL BREACH, NEGLIGENCE, MISRE OTHER CONTRACT OR TORT CLAIM), SPANSION ENTIRE LIABILITY IN ANY CALENDAR YEAR, REGARDLESS OF THE NUMBER OF CLAIMS, SHALL NOT EXCEED FIFTY FOR THE TOTAL AMOUNT PAID BY CUSTOMER TO SPANSION FOR THE DELIVERABLES SOLD IN SUCH CALENDAR YEAR.
- •5. Should one of the above stipulations be or become invalid and/or unenforceable, the remaining stipulations shall stay in full effect.
- •6. The contents of this document are subject to change by SPANSION without a prior notice, thus contact SPANSION about the latest one.
- This board and its deliverables must only be used for test applications in an evaluation laboratory environment.

#### Information about this PDF document

- For your convenience this user guide includes external lin simplify installing of drivers, software utilities, and quick ju documentation.
- Some PDF viewer do not allow access to external content le because of security reasons.
- A viewer called "PDF XChange" is provided in the software p of this starter kit. It's use is free of charge and no ac installation is required.
- Launching "start.bat" opens this user guide in the PDF X0 viewer.
- Please ensure you have copied the complete software period to this starter kit in order to use and run the line examples given on the next pages.
- Please contact the <u>Spansion Support</u> in case of any question.

### **Overview**

#### Introduction

- About the SK-FM3-48PMC-MB9BF524K
- SK-FM3-48PMC-MB9BF524K content
- SK-FM3-48PMC-9BF524K-JL content
- Test it
- The Hardware
- The Software

### Try yourself

- Software examples
- Program download
- IAR-Embedded Workbench
- KEIL µVision
- Solutions
- Workshops, Contacts & More

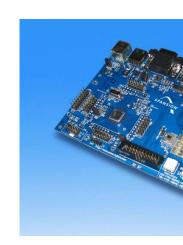

#### Additional documents

- Schematic
- Factsheet
- Data sheet MB9B520M Series
- Peripheral Manual and Errata
- <u>Peripheral Manual (Timer Part)</u> and <u>E</u>
- Peripheral Manual (Analog Part) and
- Peripheral Manual (Communication F
- Cortex M3 Technical Reference Manual
- Flash Programming Manual

Please visit <u>www.spansion.com</u> to find la of the above mentioned documents.

### **About**

The SK-FM3-48PMC-MB9BF524K is available in two versions:

- The SK-FM3-48PMC-MB9BF524K includes a low-cost evaluation based on the Spansion FM3 microcontroller MB9B520M Series
- SK-FM3-48PMC-9BF524K-JL includes a low-cost evaluation boar based on the Spansion FM3 microcontroller MB9B520M Series ar JTAG adapter J-Link
- The MB9B520M Series includes the following features:
  - Up to 288 KByte Dual Operation Flash Memory
  - Up to 64 KByte RAM
  - Up to 2 CAN controller 2.0A/B
  - Up to 8 LIN-USART-I<sup>2</sup>C interfaces
  - USB-Host/-Device interface
  - Timers (ICUs, OCUs, PPGs, others)
  - Two 12 Bit ADCs, up to 26 channels
  - External interrupts

#### **Features**

- Features of the SK-FM3-48PMC-MB9BF524K board:
  - Microcontroller MB9BF524K
  - 1x UART-Transceiver (SUB-D9 connector)
  - 1x USB to serial converter (Type-B connector)
  - 1x High-speed CAN-Transceiver (SUB-D9 connector)
  - 1x USB-Host (Type-A connector)
  - 1x USB-Device (Type-B connector)
  - 1x LED-Display (7-Segment)
  - 2x 'User'-button
  - 1x 'Reset'-button, 'Reset'-LED
  - JTAG-Interface on a 20 pin-header
  - FMtouch connector interface for <u>software touch solutions</u>
  - TSC-Interface to connect for example the Spansion SK-TSC-1127S-SB
  - All 48 pins routed to pin-header
  - On-board 5V and 3V voltage regulators, 'Power'-LED
  - Power supply via USB (UART'B'), USB-Device, JTAG or external with a 8V to 12 connector

### SK-FM3-48PMC-MB9BF524K content

- The SK-FM3-48PMC-MB9BF524K contains
  - SK-FM3-48PMC-MB9BF524K evaluation board with MB9BF524K
  - USB cable
  - DVD: Documentation, USB driver, Software examples, Programme

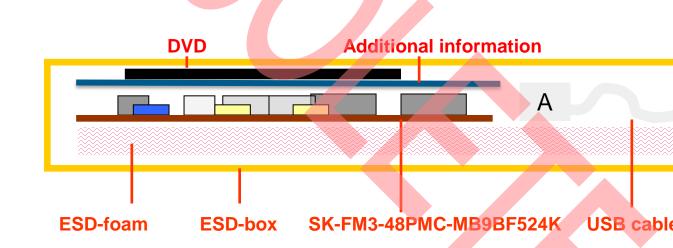

### SK-FM3-48PMC-9BF524K-JL content

- The SK-FM3-48PMC-9BF524K-JL contains
  - SK-FM3-48PMC-MB9BF524K evaluation board with MB9BF524K
  - USB cable
  - DVD: Documentation, USB driver, Software examples, Programme
  - Segger J-Link JTAG adapter incl. USB cable

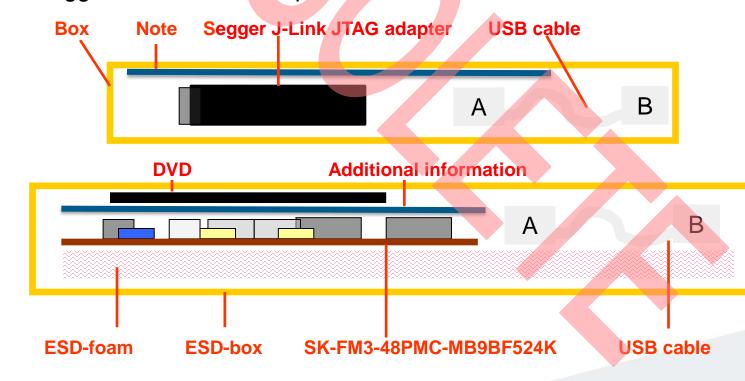

#### Test it

- The microcontroller on the SK-FM3-48PMC-MB9BF524K is alreprogrammed with a simple application.
  - Connect the SK-FM3-48PMC-MB9BF524K via USB (X5) with the P
  - Install the USB driver from the DVD
  - Press the ,Reset'- Button
  - The SK-FM3-48PMC-MB9BF524K will automatically start counting
  - The count direction can be changed by pressing the key buttons

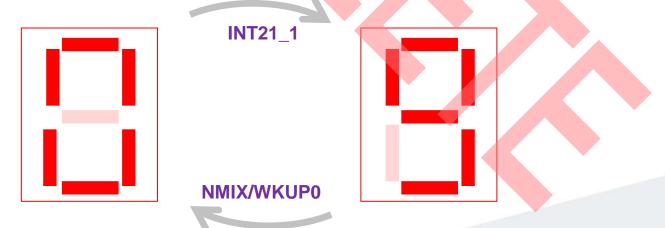

#### Test it

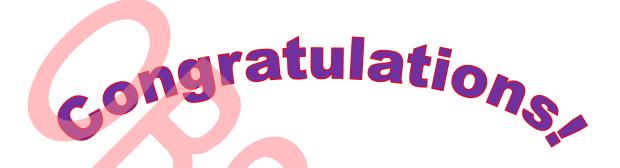

- You finished successfully the first test
- Now you will get more details about the SK-FM3-48PMC-MB9BF524K board
- You will learn more about
  - The on-board features
  - How to program the Flash
  - How to start with IAR-Embedded-Workbench and KEIL µVision

Main features **USB** to USB **UART**,A' **USB** CAN Ext I **UART**,B' **Device Host** +8V 7-Segment Display RX USB TX C28 C30 TP5 = P3F P44 .EO 05 P33 P39-3F P53-56 P33 P30-32 P44 SEG1 SEG2 IPZ Subclock PROG **FMtouch Connector** TSC (Touch-**Keybut** Sensor-**Keybutton JTAG** ,INT21\_ **Connector)** ,NMIX/WKUP0'

**Port P0F** 

Port P4

**J-Link** 

### The jumpers

#### JP1: UART-Reset

1-2: DTR-Signal of the UART connector is connected to the MCU reset-pin.

2-3: DTR-Signal of the USB connector is connected to the MCU reset-pin.

Some terminal-programs, e.g. Spansion's Skwizard, allow to reset the evaluation board by using the DTR-Signal.

#### JP6: MD0 selection

Close this jumper to control the MD0 level by the RTS signal of the USB interface

#### S1: Mode selection

**PROG: Program-mode** 

**RUN:** Run-mode

JP10: 5V / 3.3V

1-2: 5V supply is used

2-3: 3.3V supply is used

#### JP4: UART RX select

JP5: UART TX select

R-0: UART0=UART'A' / U-4: UART4=UART'B' (USB) R-0: UART0=UART'A' / U-4: UART4=UART R-3: UART3=UART'A' / U-0: UART0=UART'B' (USB) R-3: UART3=UART'A' / U-0: UART0=UART

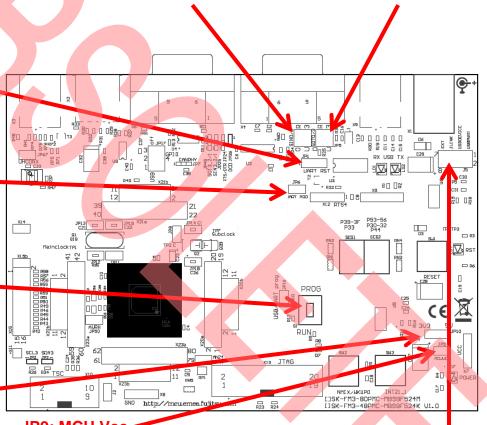

JP9: MCU Vcc

This jumper can be used to measure the current consumption of the MCU J5: Power Suppl

1-2: USB (UART ,B') supply 3-4: USB Devi 5-6: JLINK supply

7-8: External s

The jumpers

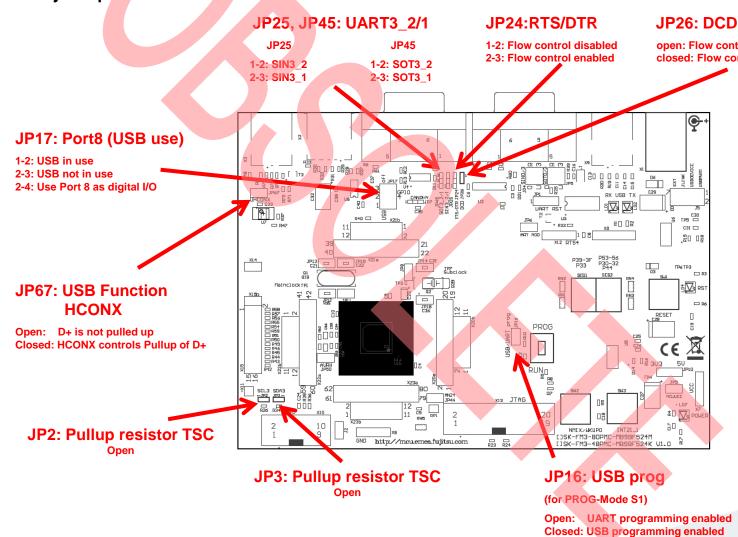

The jumpers(back)

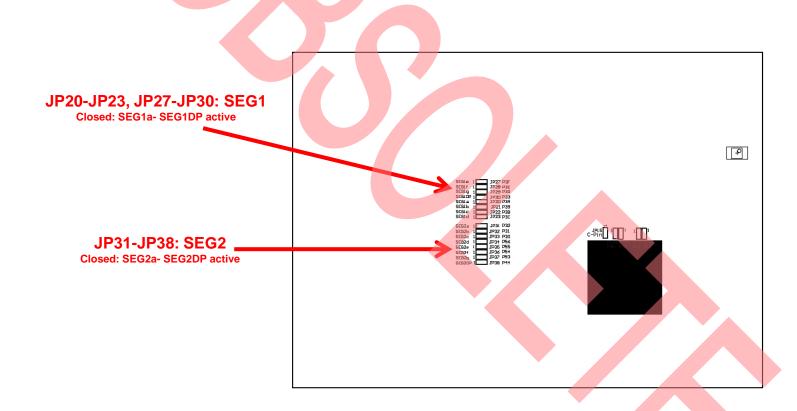

- JP4, JP5 : UART selection
  - UART0 and UART3 of the microcontroller can be used together wit typical RS232 SUB-D9 connector and a serial/USB converter
  - The jumpers JP4 and JP5 routes the channel to the connector
  - UART0 = USB-connector (X5), UART3 = Sub-D9 (X4) (default)
    - Setting of Jumper JP4 and JP5: U-0 / R-3

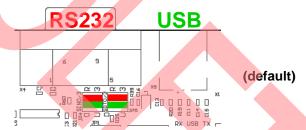

- UART0 = Sub-D9 (X4), UART3 = USB-connector (X5)
  - Setting of Jumper JP4 and JP5: U-3 / R-0

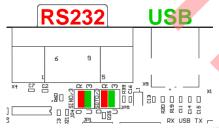

### Extension headers X20-X23

Standard 0.1" / 2.54mm grid for use with prototype boards

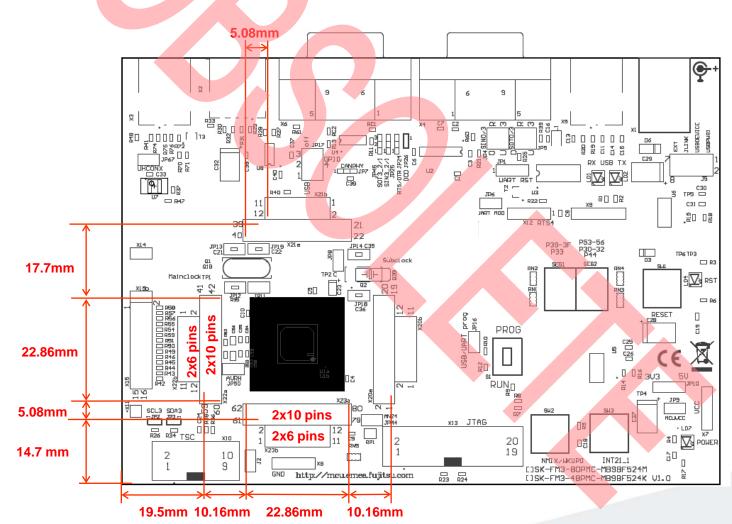

# The microcontroller pins

| Board<br>Function                                                | Pin Function                                 | MB9BF |
|------------------------------------------------------------------|----------------------------------------------|-------|
| MCUVCC                                                           | VCC                                          | 1     |
| (SW-Touch_4 , Connector X15)/(TSC_7, Connector X10)/<br>UART3_1  | P50/INT00_0 /AIN0_2/SIN3_1/AN22              | 2     |
| (SW-Touch _3, Connector X15)/(TSC _2, Connector X10)/<br>UART3_1 | INT01_0/BIN0_2/SOT3_1/AN23                   | 3     |
| (SW-Touch_2, Connector X15)/ (TSC _4, Connector X10)             | P52/INT02_0/ZIN0_2/SCK3_1/AN24               | 4     |
| SEG1b                                                            | P39/DTTI0X_0/INT06_0/ADTG_2                  | 5     |
| SEG1a                                                            | P3A/RTO00_0/TIOA0_1/INT07_0/SUBOUT_2/RTCCO_2 | 6     |
| SEG1c                                                            | P3B/RTO01_0/TIOA1_1                          | 7     |
| SEG1d                                                            | P3C/RTO02_0 /TIOA2_1/INT18_2                 | 8     |
| SEG1g                                                            | P3D/RTO03_0/TIOA3_1                          | 9     |
| SEG1f                                                            | P3E/RTO04_0/TIOA4_1/INT19_2                  | 10    |

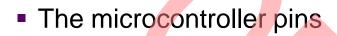

| Board<br>Function   | Pin Function                            | MB9BF |
|---------------------|-----------------------------------------|-------|
| SEG1e               | P3F/RTO05_0/TIOA5_1                     | 11    |
| GND                 | VSS                                     | 12    |
| C-Pin               | С                                       | 13    |
| MCUVCC              | vcc                                     | 14    |
| (32.768KHz Crystal) | P46/X0A                                 | 15    |
| (32.768KHz Crystal) | P47/X1A                                 | 16    |
| Key button- ,Reset' | INITX                                   | 17    |
|                     | P49/TIOB0_0/INT20_1/DA0_0/SOT3_2/AIN0_1 | 18    |
| Key button ,INT     | P4A/TIOB1_0/INT21_1/DA1_0/SCK3_2/BIN0_1 | 19    |
| GND                 | MD1/PE0                                 | 20    |

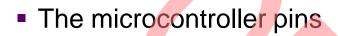

| Board<br>Function      | Pin Function                                | MB9BF |
|------------------------|---------------------------------------------|-------|
| Mode-Switch ,S1'       | MD0                                         | 21    |
| 4MHz Crystal           | X0/PE2                                      | 22    |
| 4MHz Crystal           | X1/PE3                                      | 23    |
| GND                    | VSS                                         | 24    |
| USB Switch Device/Host | P10/AN00                                    | 25    |
| CAN RX                 | P11/AN01/SIN1_1/INT02_1/RX1_2/FRCK0_2/WKUP1 | 26    |
| CAN TX                 | P12/AN02/SOT1_1/TX1_2/IC00_2                | 27    |
| GND                    | AVSS                                        | 28    |
| USB Current limitation | AN04/INT03_1/IC02_2/SIN0_1                  | 29    |
| USB Host Power enable  | P15/AN05/IC03_2/SOT0_1/INT14_0              | 30    |

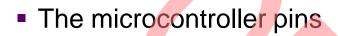

| Board<br>Function             | Pin Function                         | MB9BF |
|-------------------------------|--------------------------------------|-------|
| AVCC                          | AVCC                                 | 31    |
| AVRH                          | AVRH                                 | 32    |
| GND                           | AVRL                                 | 33    |
| (SW-Touch _13, Connector X15) | SCK0_0/TIOA7_1/AN12                  | 34    |
| UARTO TX                      | P22/SOT0_0/TIOB7_1/ZIN1_1/AN13       | 35    |
| UARTO RX                      | P21/SIN0_0/INT06_1/WKUP2/BIN1_1/AN14 | 36    |
| (JTAG TRSTX, Connector X13)   | P00/TRSTX                            | 37    |
| (JTAG TCK, Connector X13)     | P01/TCK/SWCLK                        | 38    |
| (JTAG TDI, Connector X13)     | P02/TDI                              | 39    |
| (JTAG TMS, Connector X13)     | P03/TMS/SWDIO                        | 40    |

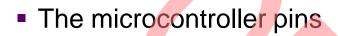

| Board<br>Function         | Pin Function                                  | MB9BF |
|---------------------------|-----------------------------------------------|-------|
| (JTAG TDO, Connector X13) | P04/TDO/SWO                                   | 41    |
| NMIX/ WKUP                | P0F/NMIX/SUBOUT_0/CROUT_1/RTCCO_0/WKUP0/AN18  | 42    |
| USB UHCONX                | P61/SOT5_0/TIOB2_2/UHCONX/DTTI0X_2/AN20       | 43    |
| Mode Switch ,S1'          | P60/SIN5_0/TIOA2_2/INT15_1/WKUP3/IGTRG_1/AN21 | 44    |
| USB-power supply          | USBVCC                                        | 45    |
| USB Data -                | P80/UDM0/INT16_1                              | 46    |
| USB Data +                | P81/UDP0/INT17_1                              | 47    |
| GND                       | vss                                           | 48    |

#### **The Software**

- The SK-FM3-48PMC-MB9BF524K DVD includes the following software:
  - MCU Flash programming tools
    - FLASH MCU Programmer for FM3
    - FLASH USB DIRECT Programmer
  - USB driver for on-board USB-to-RS232 converter
  - The terminal program ,Serial Port Viewer
  - The USB configuration tool ,USB Wizard'
  - Software examples for the SK-FM3-48PMC-MB9BF524K
- Please check our dedicated microcontroller website:

# www.spansion.com

- for updates of the Flash programmer tool, utilities and examples
- for data sheets, hardware manuals, application notes, etc.

### Installation of the USB-driver

- Install the USB driver from the <u>DVD</u> with administrator priviliges
- Start the Device Manager of the Windows Control Panel
  - START -> Settings -> Control Panel
  - Control Panel -> System -> Hardware -> Device Manager
- Check 'Ports' for the assigned virtual COM-port number
  - USB Serial Port (e.g.: COM7)

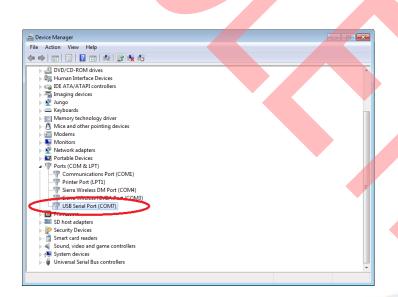

Ready!

### **Tools and Software Examples**

- Serial Port Viewer
  - Free of charge terminal program, Start installation
- USB Wizard
  - Free of charge USB configuration tool, Start installation
- Following examples are provided with SK-FM3-48PMC-MB9BF524K f
   Embedded Workbench V6 and KEIL µVision4:
  - mb9bf52xk\_template, Empty' project as base for user applications
  - mb9bf52xk\_adc\_dvm Digital Voltage Meter based on the A/D-converter
  - mb9bf52xk\_can\_uart\_terminal
     Simple CAN example (CAN0)
  - mb9bf52xk\_ioport\_counter Counts from 0 to 99 on the 7-segment Display
  - Further examples on <u>DVD</u> and on our website

Note: Please copy the examples to your local drive!

### Flash Programming

- There are three options to program the flash:
  - UART Programming (X4, X5)
    - Check jumper JP16 is opened
    - Connect UARTO of the board to the USB-Port of the PC
      - via USB (JP4,JP5: U-0, R-4)
      - via RS232 (JP4,JP5: U-4, R-0)
    - Use the <u>FLASH MCU Programmer</u>
  - USB Programming (X3)
    - Check jumper JP16 is closed
    - Connect the board via USB-Device (X3) to the USB-Port of the PC
    - Use the <u>FLASH USB DIRECT Programmer</u>
  - JTAG
    - Use the JTAG-adapter supported by the development toolchain.

### **FLASH MCU Programmer for UART Programming**

- FLASH MCU Programmer
  - Free of charge, no registration required
  - Windows based programming tool for FM3 microcontroller
  - Uses PC serial port COMx (incl. virtual COM port: USB-to-RS232)
  - Start installation

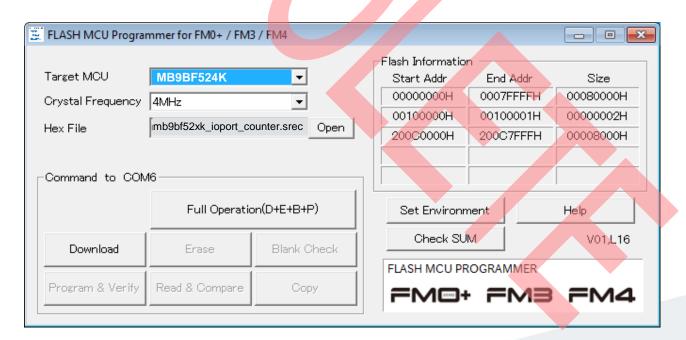

- Start the FLASH MCU Programmer
- Select the target microcontroller (MB9BF524K)
- Select the crystal frequency (4 MHz)
- Choose the software example from the example 'exe'-folder (e.g. Examples\ mb9bf52xk\_ioport\_counter-v10 \example\IAR\output\release\exe\ mb9bf52xk\_ioport\_counter.srec)

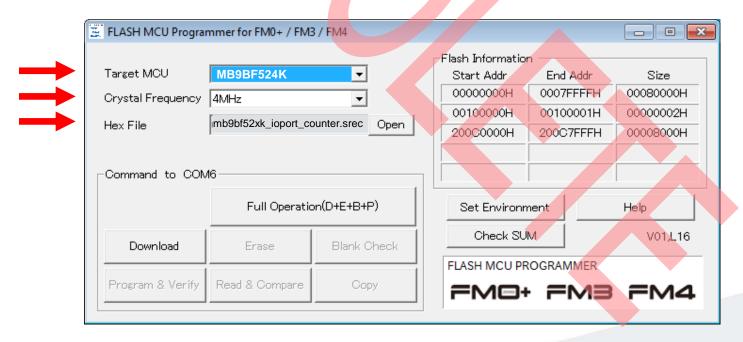

- Connect to the PC
   (see JP4, JP5 jump)
   RS232
  - Connect UART0 with RS232 (X4) or with the USB interface X5
  - Select COM port (,Set Environment')
- Open JP16
- Set switch S1 to position ,PROG'
- Press ,Reset<sup>6</sup>
- Start ,Full Operation

S1: Mode selection

PROG: Set switch to position ,PROG' in order to select the program-mode

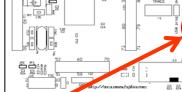

Keybutt

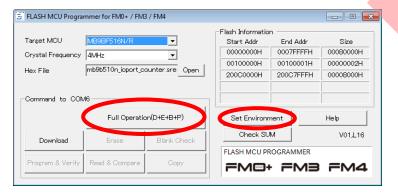

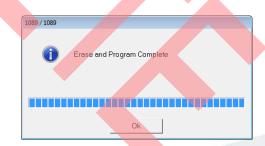

- Close the FLASH MCU Programmer
- Set switch S1 to position ,RUN'
- Press ,Reset<sup>6</sup>

#### S1: Mode selection

RUN: Set switch to position ,RUN' in order to select the run-mode

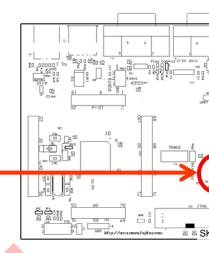

### Keybutt

# Close the FLASH MC Programmer

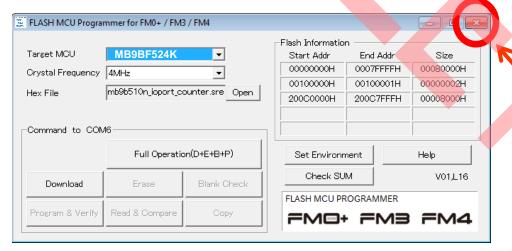

# FLASH USB DIRECT Programmer for USB Direct Program

- FLASH USB DIRECT Programmer
  - Windows based programming tool for FM3 microcontroller
  - Uses direct USB connection (via X3)
  - Start installation

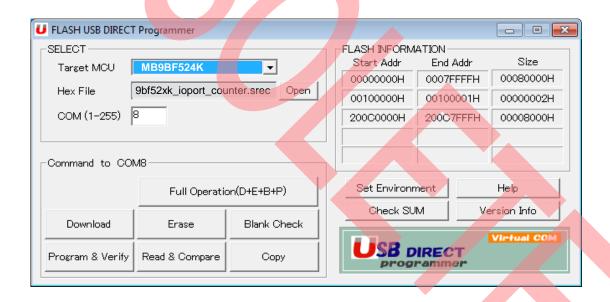

- Start the FLASH USB DIRECT Programmer
- Select the target microcontroller (MB9BF524K)
- Choose the software example from the example 'exe'-folder (e.g. Examples\ mb9bf52xk\_ioport\_counter-v10 \example\IAR\output\release\exe\ mb9bfxxx\_ioport\_counter.srec)
- Select the COM port

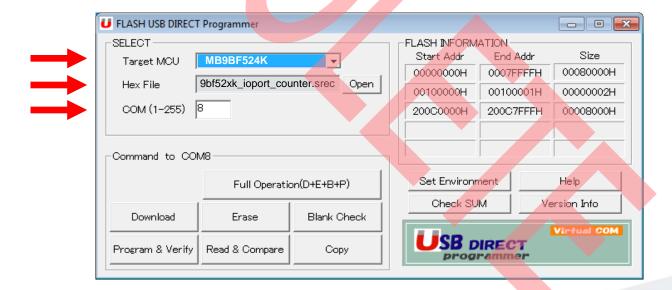

- Select the MCU power supply (J5)
- Close JP16, Set switch S1 to position 'PROG'
- Connect USB port X3 with the PC
- Install the USB driver
  - See subfolder 'driver' of installed programmer
  - E.g.: C:\Program Files (x86)\Spansion\..

..FLASH USB DIRECT Programmer\driver

Press 'Reset' and Start 'Full Operation'

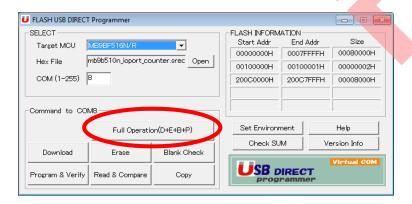

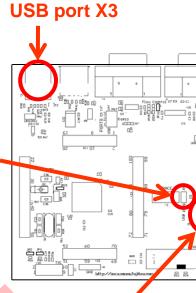

**JP16** 

S1: Mode selection

PROG: Set switch to position ,PROG' in order to select the program-mode

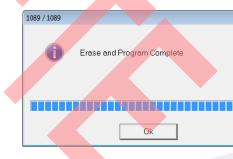

- Close the FLASH USB DIRECT Programmer
- Set switch S1 to position ,RUN'
- Press ,Reset<sup>6</sup>

#### S1: Mode selection

RUN: Set switch to position ,RUN' in order to select the run-mode

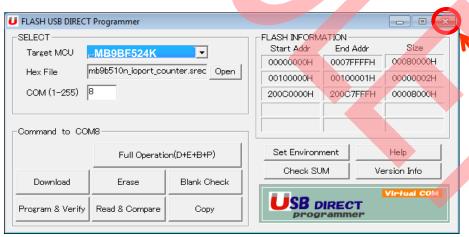

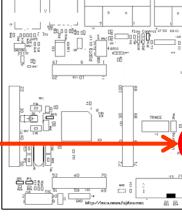

Keybu

Close the FLASH I

### **Debugging via JTAG**

- The MB9BF524K microcontroller offers a JTAG-Interface that is supported by SK-FM3-48PMC-MB9BF524K.
  - Debug your program with a JTAG-Adapter e.g. Segger J-Link
  - Connect the J-Link to the JTAG-Interface routed to the 20-Pin-Head
     X13 and to the USB-Port of your PC
  - Use IAR-Embedded Workbench to debug your program

 If the JTAG-Adaper allows powering the target, then jumper J5 can as follows:

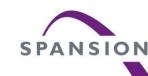

# IAR Embedded Workbench

- Installation
- Getting Started
- Open Project
- Build Project
- Debug Project

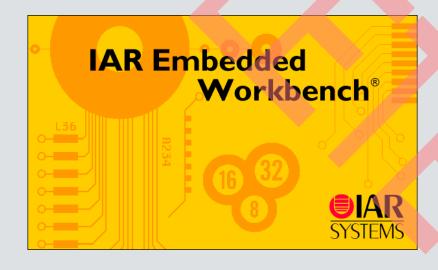

#### IAR Workbench Getting Started

- Install EWARM from IAR-CD or download latest version from IA Website
  - EWARM size-limited (32k) or time-limited (full) Evaluation Version
    - http://supp.iar.com/Download/SW/?item=EWARM-EVAL
- Start EWARM Workbench
- Choose File → Open → Workspace
  - e.g.: <drive:>\<board>\<a href="Examples">\Examples\ mb9bf52xk\_ioport\_counter-v11\example\|
  - Choose mb9b52xk\_ioport\_counter.eww

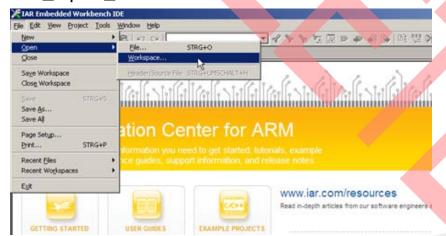

#### IAR Workbench - Main Window

- IAR Workbench
  - Workspace on left side of Workbench window
    - If hidden then View→Workspace
  - Source files on right side of Workbench window as tabbed windows
  - Project open
     File → Open → Workspace → \*.eww
  - For new projects start with ,mb9bf52xk\_template'

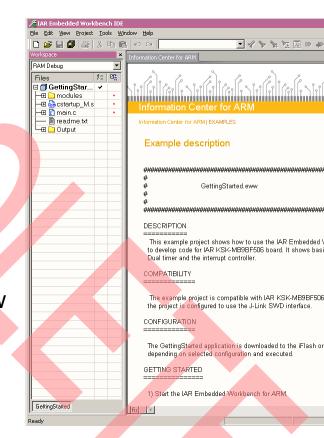

#### IAR Workbench - Menu Bar

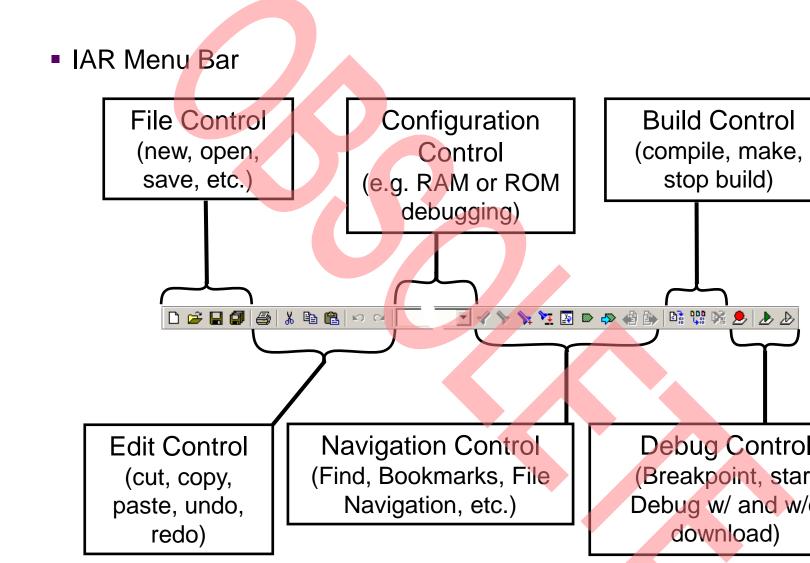

#### IAR Workbench – Workspace

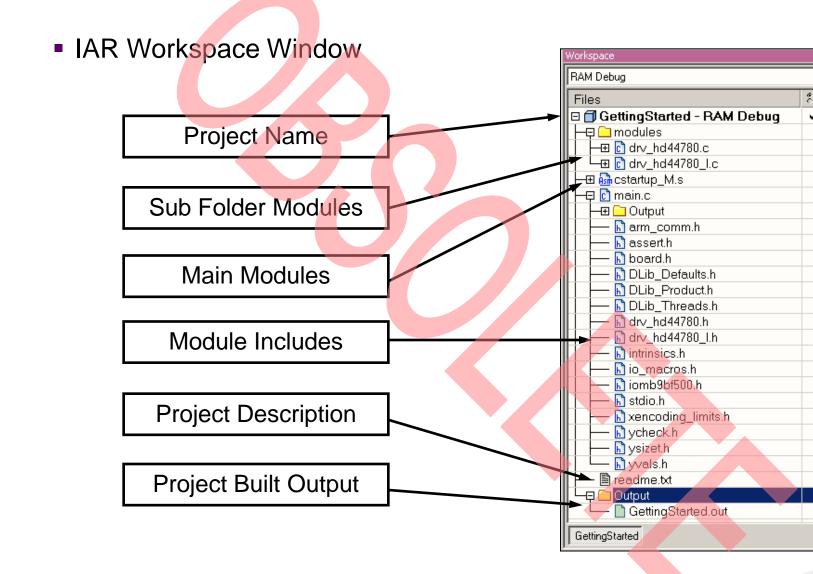

#### IAR Workbench – Making Project

- Making the Project
  - Use Make-Icon (□□), <F7> or Menu: Project→Make
  - Check for no errors in Output window below

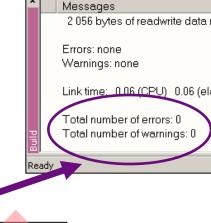

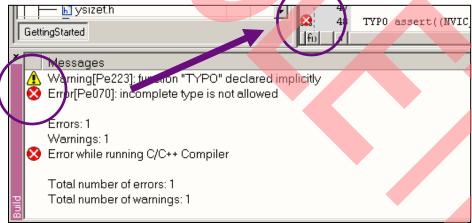

# IAR Workbench – Download to Target

- Download to Target and Start Debugging
  - Use Lcon, <Ctrl>-D, or Project→Download and Debug
  - A new menu bar will occur on sucessful connection to target

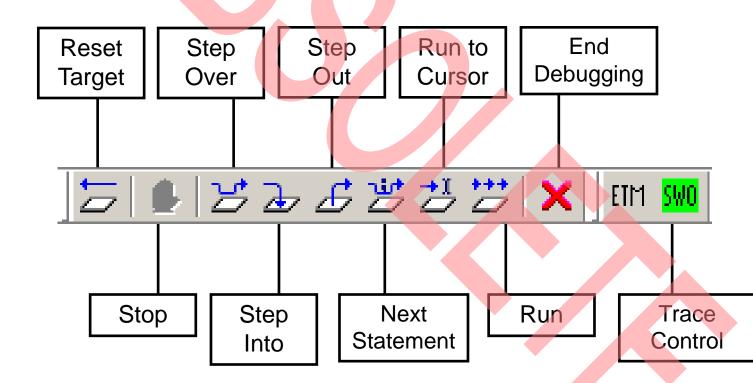

#### IAR Workbench – Debug (1)

- Source Window
  - The Source windows do not change contents but get additional info
    - Current line (PC):
    - Halted on Breakpoint:
    - Halted on Data break (example):
- Disassembly Window
  - Shows 'pure' disassebly view
  - Shows mixed mode view

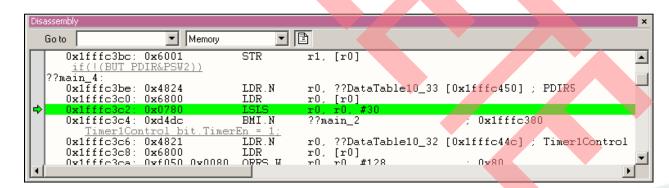

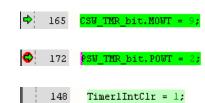

### IAR Workbench – Debug (2)

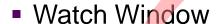

- Watch
  - Expressions/Variables have to be added by user and are updated by Halt/Breakpoint

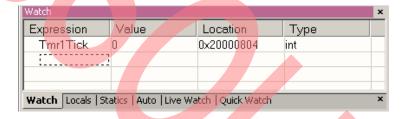

- Quick Watch
  - The Quick watch allows the user to calculate and recalculate expreseven with variables

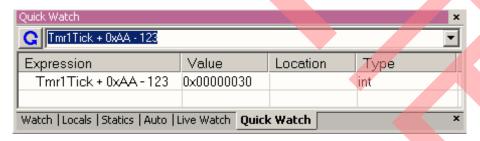

The drop down menu memorizes the last typed contents

#### IAR Workbench - Simulator

- Simulator
  - Mark Project File in Workspace
  - Choose Project → Options
  - Choose Simulator in Debugger Setup
  - Start Simulator with usual | Icon

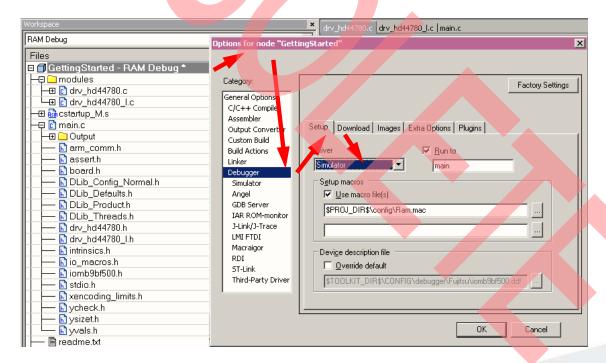

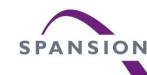

# KEIL µVision

- Installation
- Getting Started
- Open Project
- Build Project
- Debug Project

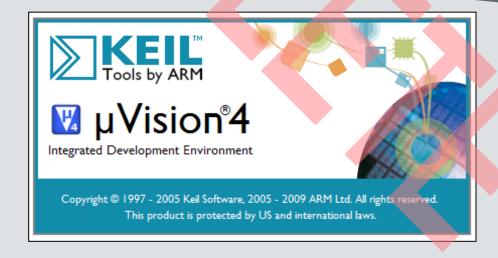

# KEIL µVision IDE and Debugger Getting Started

- Install µVision from KEIL-CD or download latest version from K
   Website
  - Evaluation Version
    - https://www.keil.com/demo/eval/arm.htm
    - Registration required
- Install ULINK-ME
  - Special installation is not needed, because ULINK-ME acts as a US Human Interface Device (HID) and thus needs no extra USB driver
- Install ULINK Pro (optional)
  - ULINK Pro needs an own dedicated USB driver located in:
     <Installation Path>\KEIL\ARM\ULINK
- Start µVision

#### **KEIL µVision – Getting Started**

- Choose Menu: Project—Open Project...
  - Browse to: <drive:>\<board>\<a href="Examples\mb9bf52xk">Lxamples\mb9bf52xk</a> adc dvm-v11\example\
  - Choose mb9b52xk\_adc\_dvm.uvproj

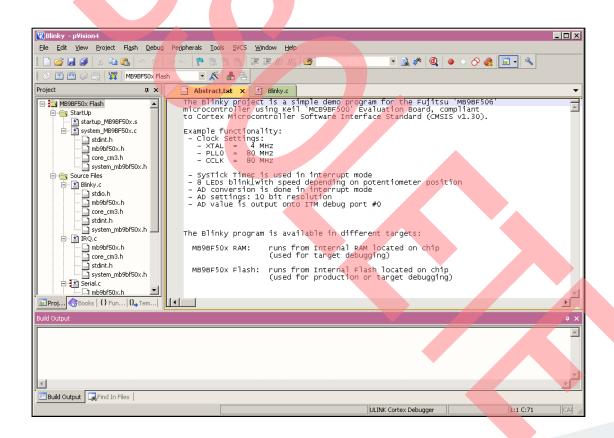

# **KEIL** μVision – Main Window

- KEIL µVision
  - Project window on left side of IDE window
    - Choose:
       View→Project Window
       if hidden
  - Source files on right side of IDE window as tabbed windows
  - Output window on bottom side of IDE window

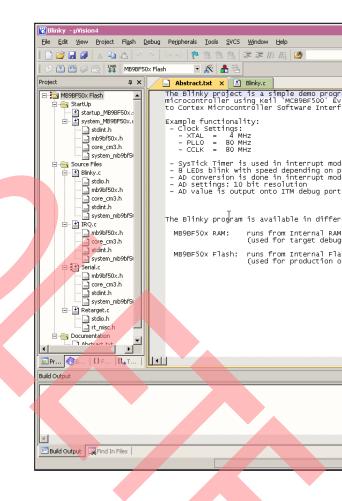

#### **KEIL** μVision – Menu Bars (1)

- Menu Bar 1
  - Can be moved in bar window area or set floating

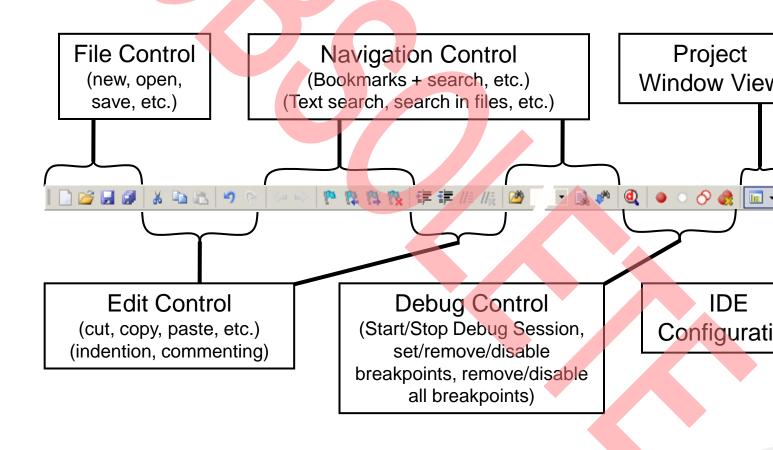

# **KEIL μVision – Menu Bars (2)**

- Menu Bar 2
  - Can be moved in bar window area or set floating

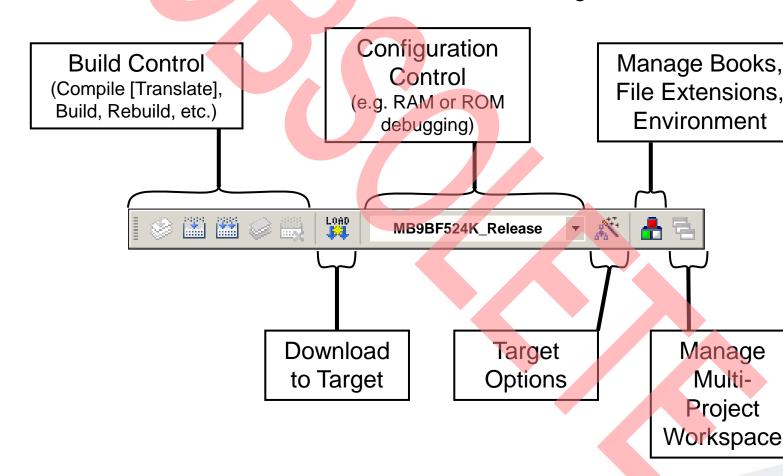

# **KEIL μVision – Project Window**

µVision Project Window ⊡-- 🎦 MB9BF50x Flash 🚊 🔚 StartUp **Project Name** 📩 startup\_MB9BF50x.s 🖮 🔝 system\_MB9BF50x.c 📰 stdint.h 📰 mb9bf50x.h Startup Code Subfolder 📠 core\_cm3.h 📠 system\_mb9bf50x.h 🚊 🚗 Source Files 🚊 -- 🔛 Blinky.c. 📰 stdio.h Startup Code Source and Header Files mb9bf50x.h 🚉 core\_cm3.h 🔝 stdint.h 📠 system\_mb9bf50x.h 🖃 🔛 IRQ.c mb9bf50x.h Main Project Code Subfolder core\_cm3.h 🔝 stdint.h system\_mb9bf50x.h ⊟-- III Serial.c Main Project Code Source and Header mb9bf50x.h core\_cm3.h **Files** stdint.h gystem\_mb9bf50x.h 🖆 🔛 Retarget.c stdio.h Project Description Subfolder and ...] rt\_misc.h 🖹 🚗 Documentation **Abstract File** Abstract.txt

#### **KEIL µVision – Making Project**

- Making the Project
  - Use Rebuild Icon
     ( ) or
     Project→Rebuild all target
     files
  - Check for no errors in Output window below

```
Build Output

Build target 'MB9BF50x Flash'
assembling startup_MB9BF50x.s...
compiling system_MB9BF50x.c...
compiling Blinky.c...
compiling IRQ.c...
compiling Serial.c...
compiling Retarget.c...
linking...
Program Size: Code=2604 RO-data=320 RW-data=32 ZI-data=512
".\Flash\Blinky.axf" - 0 Error(s), 0 Warning(s).
```

- Build errors are shown in Output window.
  - Can be double-clicked by showing the source line with a blue arrow

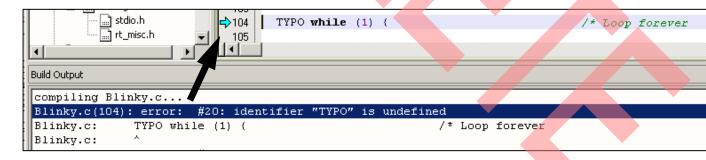

#### **KEIL** μVision – Debug (1)

- Start Debugging
  - Download to target first, when MCU Flash does not contain the current application openend and built in the IDE
    - Use Download Icon ( ) or Menu: Flash→Download
  - Start Debug Session
  - Ending Debug Session
    - Use same way as for starting debug session

#### **KEIL** μVision – Debug (2)

- Debugging Icon Bar
  - During a Debug Session there will be visible a new icon bar

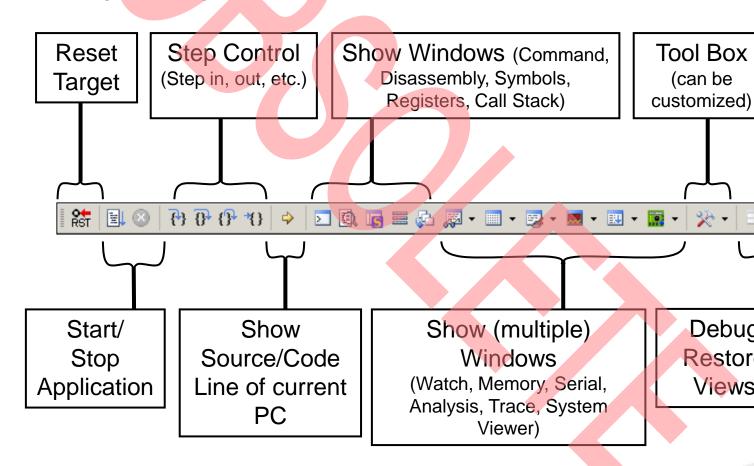

#### **KEIL** μVision – Debug (3)

- Source View
  - The Source windows do not change contents but get additional info

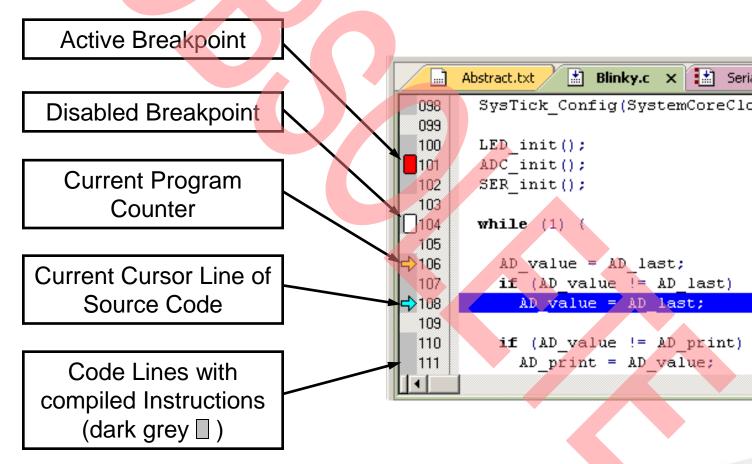

# **KEIL** μVision – Debug (4)

- Disassembly View
  - Mixed mode is selectable and deselectable

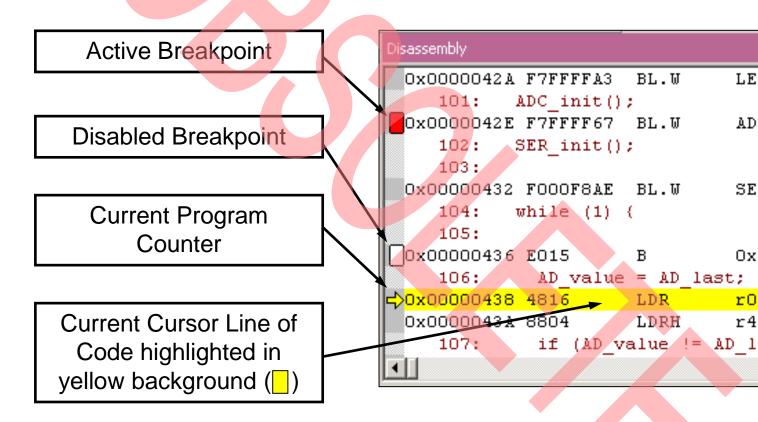

# **KEIL** μVision – Debug (5)

- Memory Window
  - Up to 4 Memory windows can be displayed in tabs
  - Memory is updated during runtime
  - Memory window tabs are shared with Watch windows

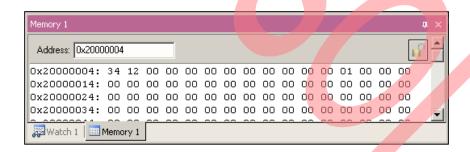

- Register View
  - Register view is a tab of the Project window
  - Changes are highlighted in dark blue text background
  - Register tree knots can be expanded

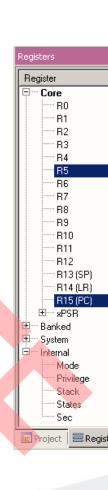

# **KEIL** μVision – Debug (6)

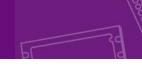

- Variable Windows
  - Watch Windows

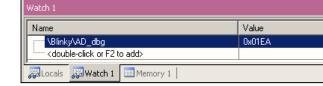

- Up to 2 Watch windows are sharing their tabs with e.g. Memory and views
- Updated during runtime
- Any changes are highlighted in dark blue text backround color
- Displayed values can be changed by user during break

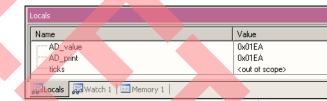

- Local View
  - The local view shares the tab with e.g. Memory and Watch windows
  - Any changes are highlighted in dark blue text backround color
  - Displayed values can be changed by user during break

# **KEIL** μVision – Trace (ULINK ME)

- Trace via ITM
  - Simple Trace views via Instrumentation Trace Macro is supported but pLINK ME
    - Records
    - Exceptions
    - Counters

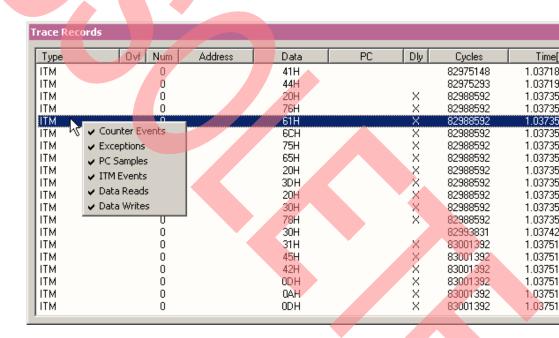

# **KEIL μVision – Trace (ULINK Pro) (1)**

- Trace via ETM
  - Check settings in menu:
     Flash→Configure Flash Tools... Tab:Debug

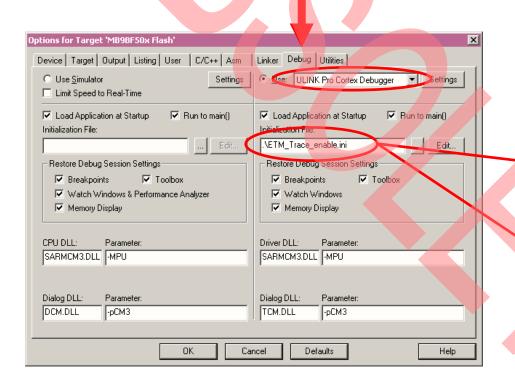

ETM\_Trace\_enable.ini - Notepad

File Edit Format View Help

LwDwORD(0x40033000, 0x000003FF);
\_wBYTE(0x40033603,0x03);

enables ETM pins

# **KEIL μVision – Trace (ULINK Pro) (2)**

- Instruction Trace
  - Real Time Trace recording
  - Output can be filtered by several ETM and ITM events
  - Trace buffer is held in PC memory and transfered to μVision on bre

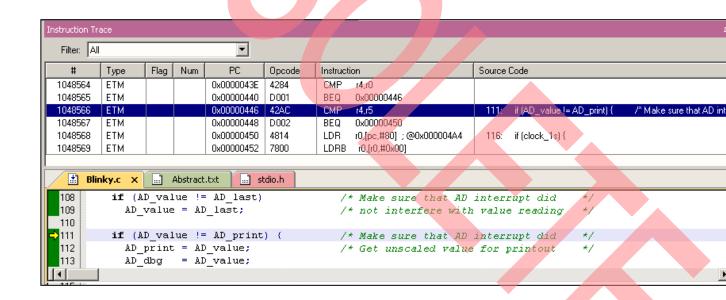

#### **KEIL** μVision – Simulator

#### Simulator

- The Core Simulator can be selected by the menu: [Flash] → [Configure Flash Tools...] → [Debug] and then choosing [Use Simulator]
- Look & feel is like using ULINK debugger
- Controlable also with \*.ini files

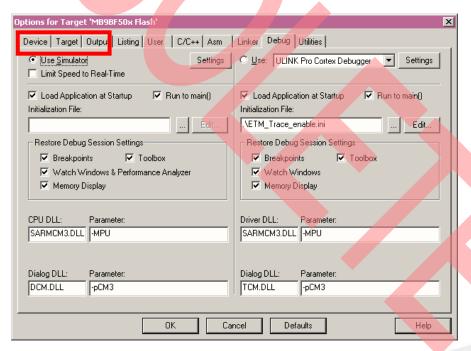

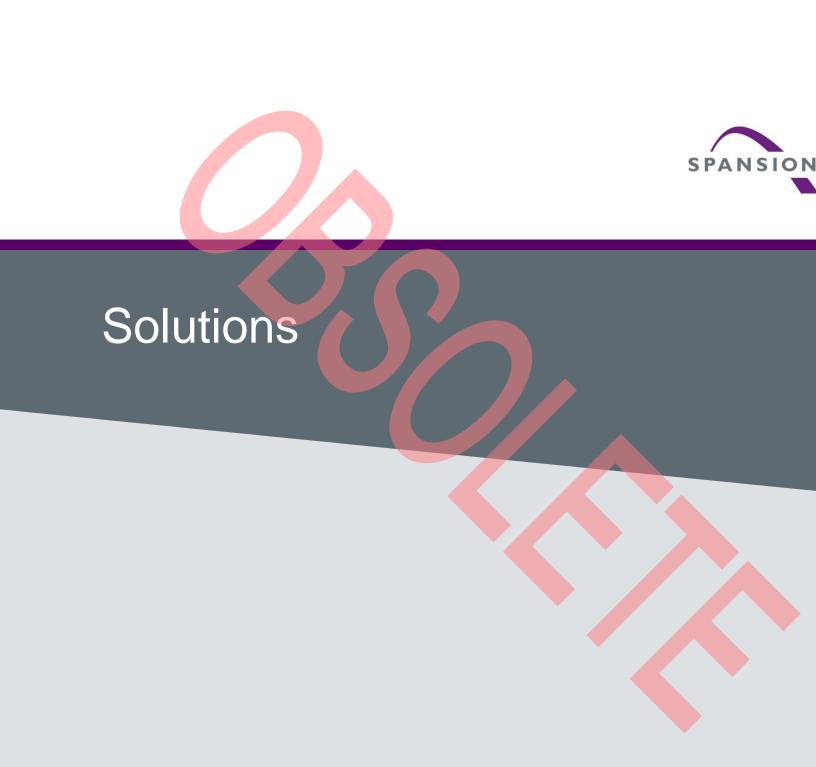

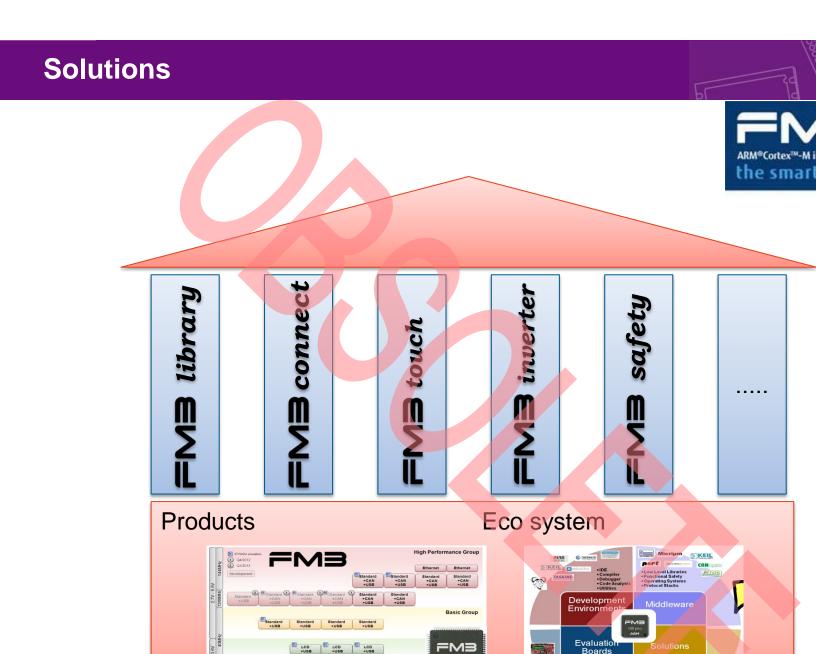

ARM

~ ==

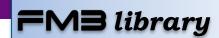

- FM3 Low Level Library (L3)
  - CMSIS compliant header files
  - Driver collection to supports MCU peripherals
  - Hardware abstraction layer offers an API
  - Interrupt handling supported
  - Optimized memory use
    - For unused resources, no memory for library code is allocated

#### Supported Modules

ADC (A/D-Converter), BT (Base Timer), CAN, CRC, CLK, CRTRIM (CTTIM), CSV (Clock Supervisor), DAC (D/A-Converter), DMA, DSN Standby Modes), DT (Dual Timer), EXINT (External Interrupts), EXTIF (External Bus Interface), FLASH, GPIO, LVD (Low Voltage Detection), (Multi Function Serial: UART, SPI, I2C, LIN), MFT (Multi Function Times QPRC (Quadrature Encoding), RESET (Reset Cause), RTC (Real Times USB (Host and Device), WC (Watch Counter), WDG (Watchdog: SW, and more.

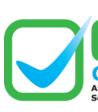

# FM3 connect

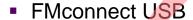

- Up to two USB interfaces
  - Supports Host/Device/OTG
  - Control, interrupt, bulk, isochronous
- Free software examples
- Spansion USB Wizard (PC based GUI):
  - USB driver configuration
  - Easy creation of USB descriptors
  - Code injection in existing projects

#### FMconnect Ethernet

- One or two channels Ethernet MAC
- Dedicated Ethernet starter kit
- Free Ethernet software:
  - Low level driver available
  - TCP/IP stack available
  - Software examples, e.g.: web server
- Commercial products from partners

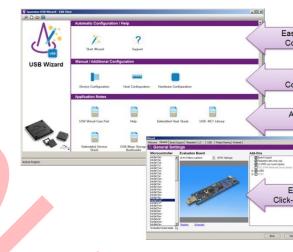

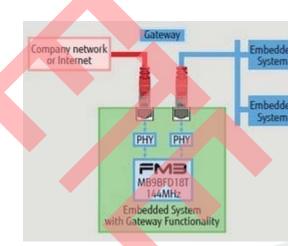

- Software FM3touch library
  - Works on all FM3 derivatives, user can freely choose best-fitting FM3 MCU and add touch functionality
  - No external components
  - Only one pin (ADC channel) per touch input
  - High sensitivity (<10fF)</li>
  - Low ressource usage,
     no ,atomic' handling required
  - Flexible configuration and event system for easy integration
  - Configuration tool included
  - Free of charge (basic variant)

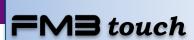

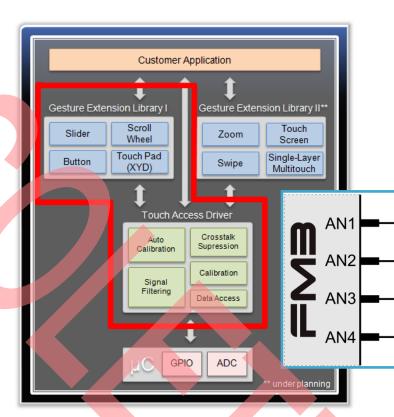

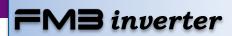

- FM3 inverter drive hardware features
  - Up to 3 ch flexible 3-phase motor timers, automatic dead time insertion
  - Up to 3 ch independent 12-bit 1Msps ADCs, up to 32 ADC inputs
  - Up to 3 ch ABZ quadrature decoder units
  - DTTI input for motor emergency stop
  - 3.3V and true 5V single supply guarantees robustness

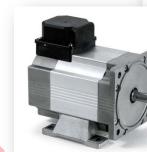

- FM3 software motor control library
  - Support for BLDC, PMSM, IPM and ACIM
  - Field oriented control
  - Support for encoder or hall sensor feedback, or sensorless application

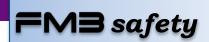

- FM3 functional safety hardware features
  - Two stage watchdog with independent clock source
  - Clock supervisor (clock failure and abnormal frequency detection)
  - On-Chip Low Voltage Detector
  - CRC hardware module
  - MPU (Memory Protection Unit)
  - DTTI input for motor emergency stop
- IEC60730 Class B
  - Self-Test Library available
  - CPU test
  - Clock test
  - Interrupt test
  - Memory test
  - I/O test
  - A/D converter test

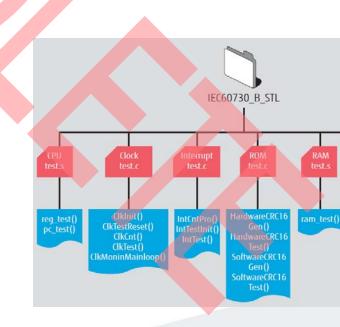

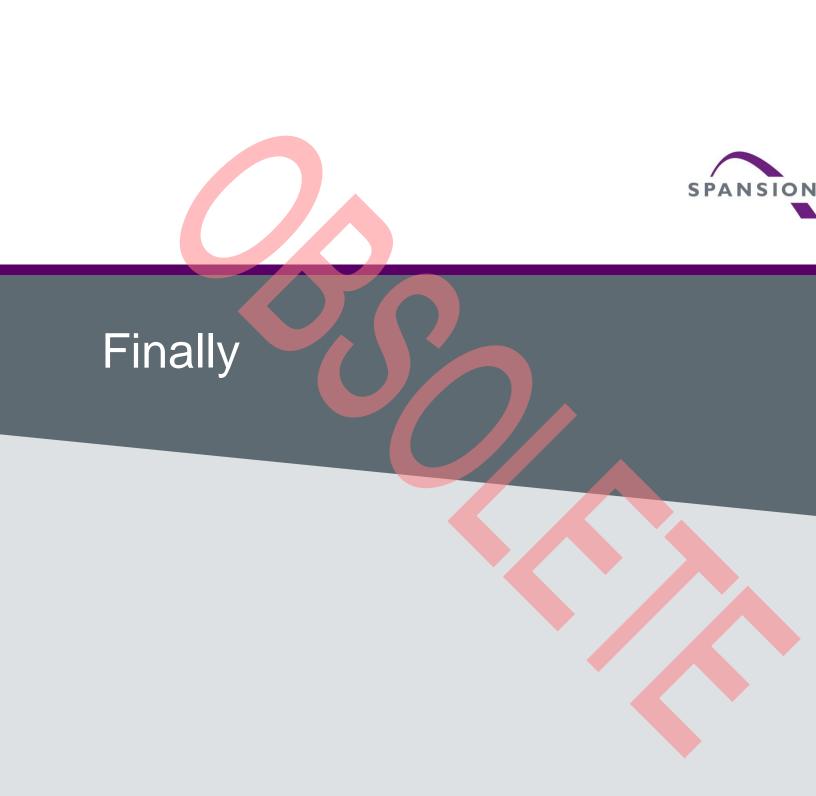

### Workshops & Seminars

#### **FM Seminar Motor Control USB Workshop Ethernet Wo** Please register here: <a href="http://news.spansion.com/seminars">http://news.spansion.com/seminars</a> Introduction of Spansion MCU Introduction of Spansion MCU Overview FM family Introduction of Line-Up of microcontrollers Line-op of USB MCUs Line-op of Et Memory Peripheral resources with motion control features Packages Performance USB vs. RS232 Fundamentals Historical Background Processor architecture Introduction of motors types Ethernet Micro Bus structure ACIM Electrical Layer Flash memory • BLDC Hardware Design Flash programming PMSM USB Protocol Enumeration Process Software Desig Peripheral resources Introduction of control types (Descriptors & USB Settings) Clock distribution Sinusoidal commutation Communication Transfer Types Timer Field Orientated Control Data Transfers Interfaces Space Vector Modulation USB Class Concept • The Internet Pre FM features Peripherals of FM3/FM4 MCUs Web technolog Software Driver Concepts Development tool chains Base Timer USB Host in embedded s IAR workbench / J-Link Multifunction Timer KEIL µVision / uLink 12-bit A/D Converter USB Examples Developing Eth

Virtual COM Port

Special Use Cases
 e.g. boot loader

USB Descriptor Manager

Create Descriptors

PC software based on LibUSB

Create Template Classes

Tools and me

Practical hints

Hands-on train

on FM3 Etherne

Quadrature Position

Interrupt Controller

 PMSM motor with field orientated control

and Revolution Counter

Hands-on exercise / SW-Example

BLDC motor with hall sensor

Starter Kits

Practical exercises

Debugging

Flash programming

External interrupts

Project setup/modification

#### **Spansion Support**

Please check the following website, for any available updates

www.spansion.com

www.spansion.com/starterkit

Please contact your local support team for any technical questi

America: Spansion.Solutions@Spansion.com

China: <u>mcu-ticket-cn@spansion.com</u>

Europe: <u>mcu-ticket-de@spansion.com</u>

Japan: <u>mcu-ticket-jp@spansion.com</u>

Other: <a href="http://www.spansion.com/Support/SES/Pages/Ask-Spansion.com/Support/SES/Pages/Ask-Spansion.com/Support/SES/Pages/Support/Ses/Spansion.com/Support/Ses/Spansion.com/Support/Ses/Spansion.com/Support/Ses/Spansion.com/Support/Ses/Spansion.com/Support/Ses/Spansion.com/Support/Ses/Spansion.com/Support/Ses/Spansion.com/Ses/Spansion.com/Ses/Ses/Spansion.com/Ses/Spansion.com/Ses/Spansion.co

#### Recycling

- Gültig für EU-Länder:
  - Gemäß der Europäischen WEEE-Richtlinie und deren Umsetzung i landesspezifische Gesetze nehmen wir dieses Gerät wieder zurück
  - Zur Entsorgung schicken Sie das Gerät bitte an die folgende Adres
- Valid for European Union Countries:
  - According to the European WEEE-Directive and its implementation national laws we take this device back.
  - For disposal please send the device to the following address:

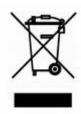

CCS Express GMBH
c/o Spansion International Inc.
Frankfurter Str. 83-107
D-65479 Raunheim
Germany

This board is compliant with China RoHS

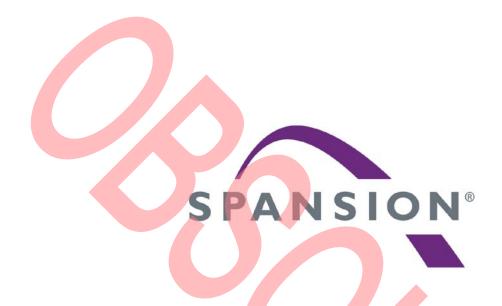

www.spansion.com

Spansion®, the Spansion logo, MirrorBit®, MirrorBit® Eclipse™ and combinations thereof are trademarks and registered trademarks of Spansion LLC in the United States and other countries. Other names used are for informational purposes only and may be trademarks of their respective owners.

This document is for informational purposes only and subject to change without notice. Spansion does not represent that it is complete, accurate or up-to-date; it is provided "AS IS." To the maximum extent permitted by law, Spansion disclaims any liability for loss or damages arising from use of or reliance on this document.

#### **X-ON Electronics**

Largest Supplier of Electrical and Electronic Components

Click to view similar products for Development Boards & Kits - ARM category:

Click to view products by Cypress manufacturer:

Other Similar products are found below:

SAFETI-HSK-RM48 PICOHOBBITFL CC-ACC-MMK-2443 EVALSPEAR320CPU TMDX570LS04HDK TXSD-SV70 TXSD-SV71 YGRPEACHNORMAL PICODWARFFL YR8A77450HA02BG 3580 VISIONSTK-6ULL V.2.0 DEV-17717 EAK00360 YR0K77210B000BE RTK7EKA2L1S00001BE SLN-VIZN-IOT 1410 LPC-H2294 CHIPKIT WI-FIRE QC-DB-H00003 2125 2126 EVALSP1310CPU ATSAM4C32-EK ATSAM4CMP32-DB ATSAM4CMS32-DB ATSAM4CP16C-EK ATSAM4S-WPIR-RD ATSAMG55-XPRO 2266 ATSAM4CP16B-EK 2390 2419 A20-OLINUXINO-LIME2 2738 2772 WIZWIKI-W7500P SK-FM0-V48-S6E1A1 3277 STM32L4R9I-DISCO ATSAMC21N-XPRO ATSAMHA1G16A-XPRO EA-QSB-010 EA-OEM-202 ABX00012 3241 ATSAME54-XPRO 32F072BDISCOVERY 32F412GDISCOVERY